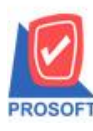

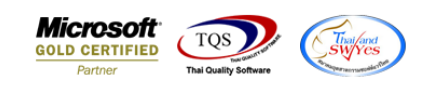

## **ระบบ Sales Order**

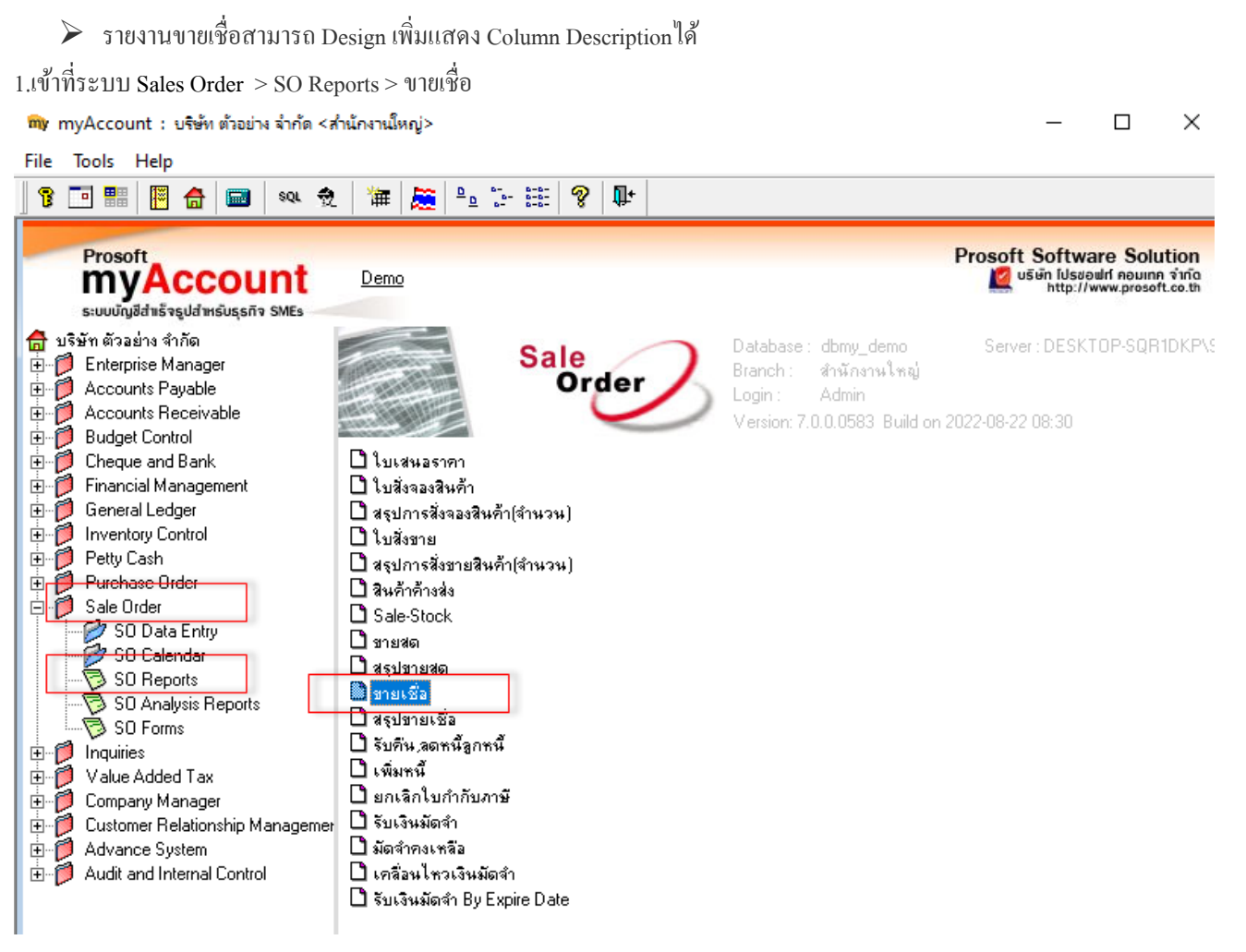

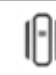

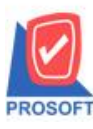

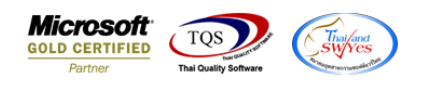

## 2.เลือก Range Option ที่ต้องการดูรายงาน Click > OK

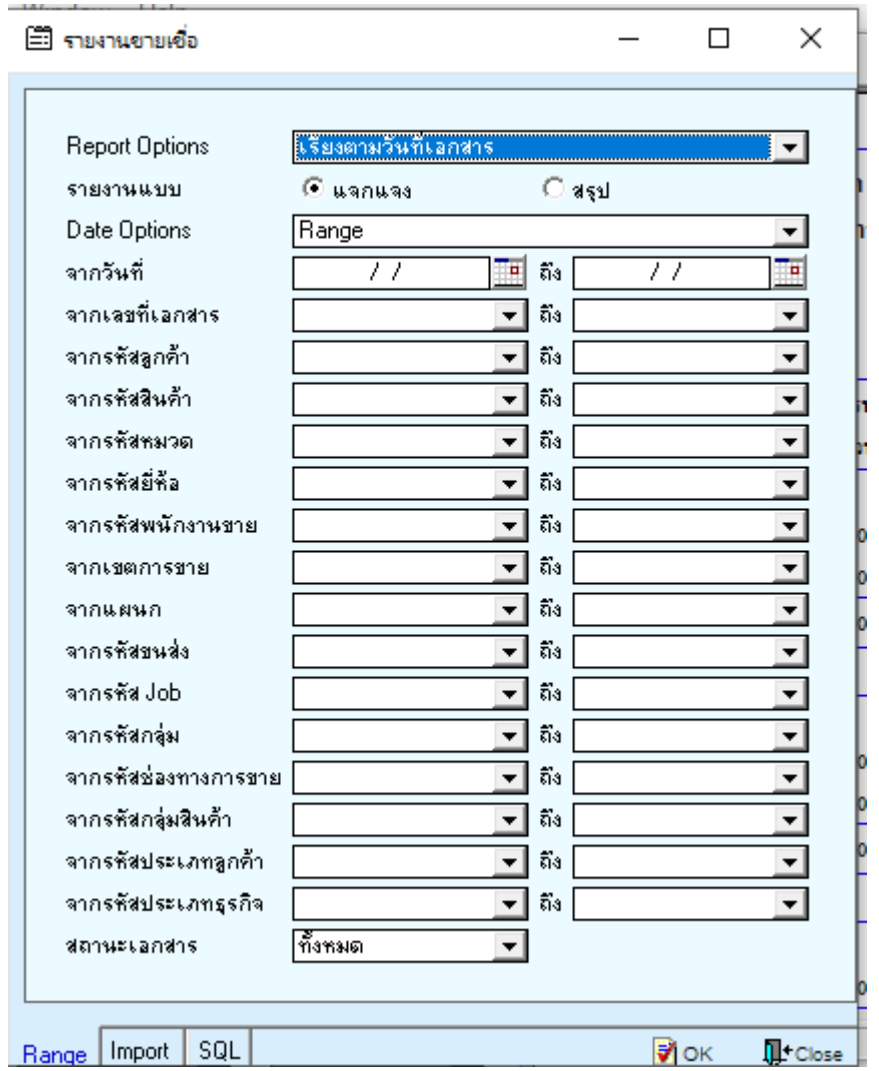

## 3.เลือก Icon Design

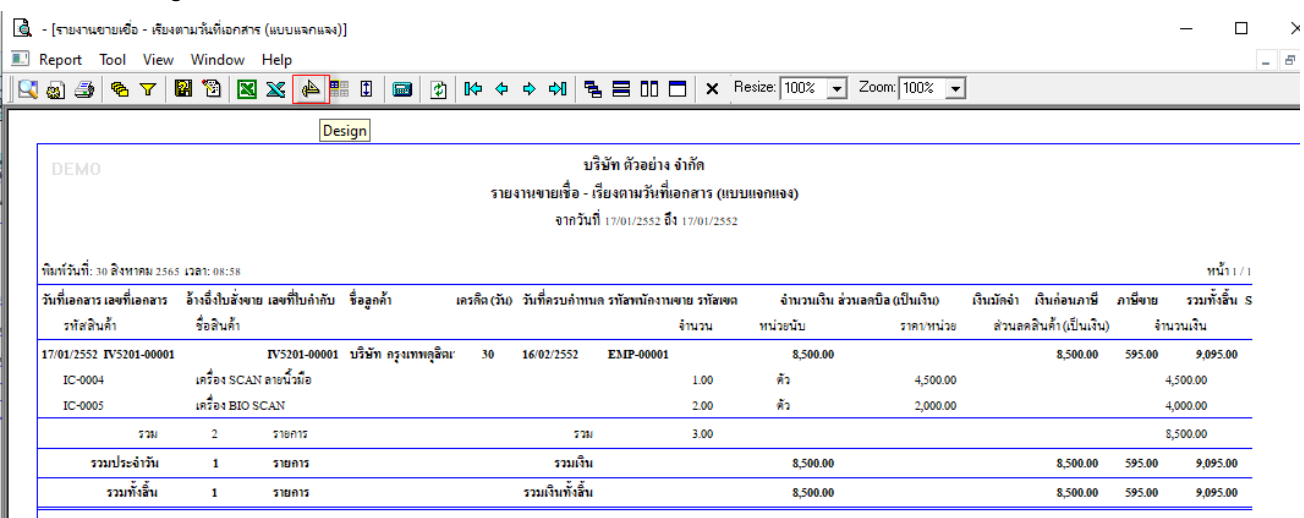

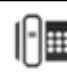

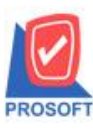

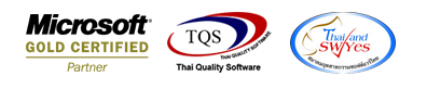

4.Click ขวา Add… > Column

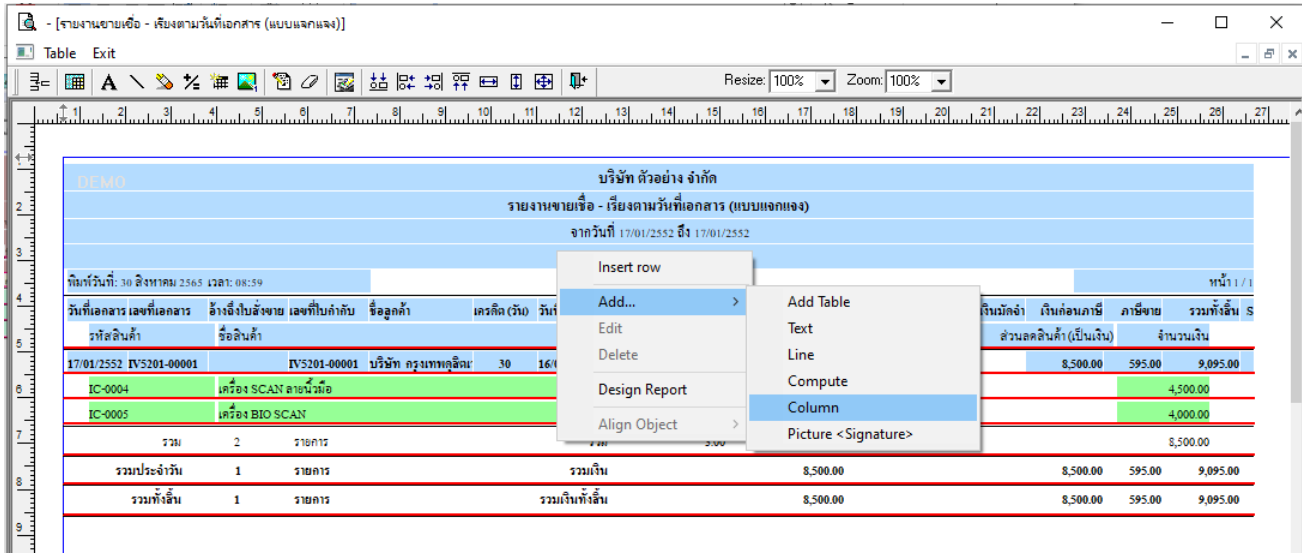

5.เลือก Column ที่ชื่อ Description เพื่อเพิ่มแสดง Description จากนั้นทำการจัดรูปแบบตัวอักษร ขนาดตัวอักษร ตามต้องการ ปรับ ตา แหน่งใหต้ามตอ้งการ > Click OK

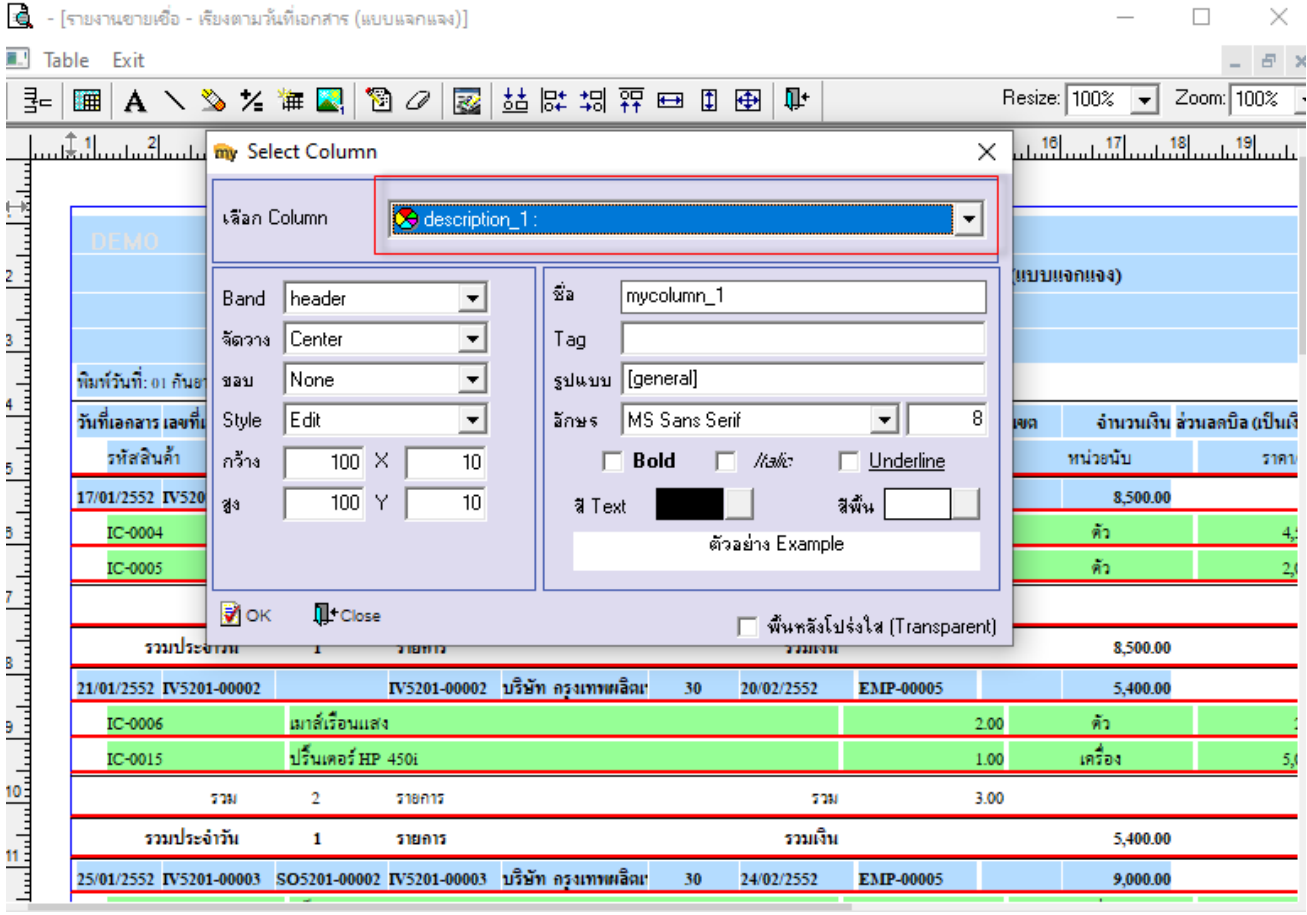

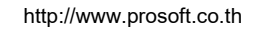

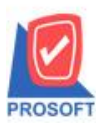

**โทรศัพท์: 0-2739-5900 (อัตโนมัติ) http://www.prosoft.co.th**

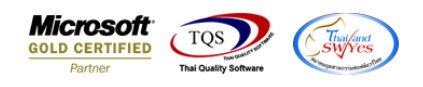

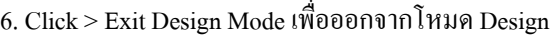

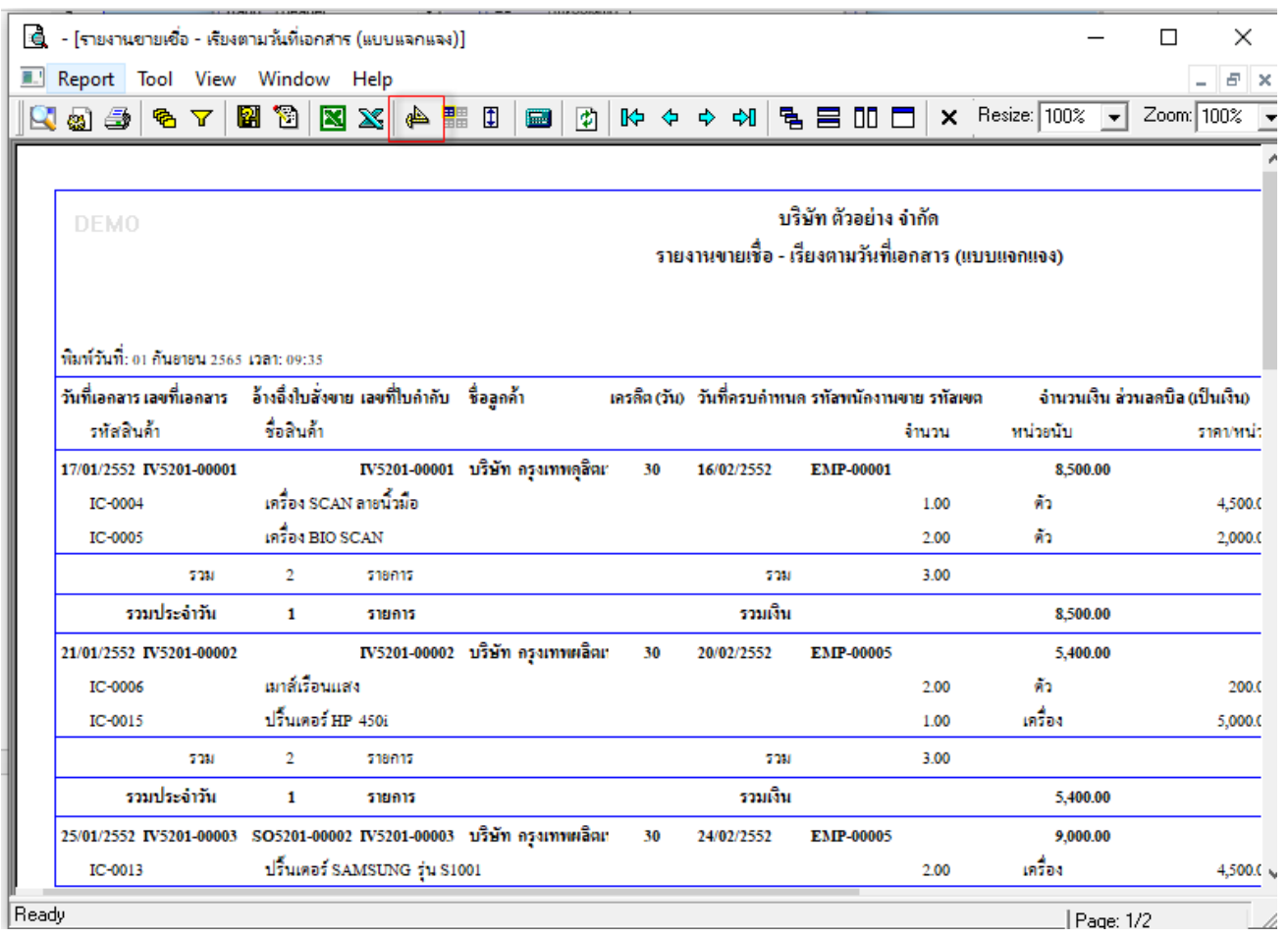

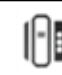

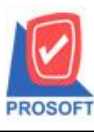

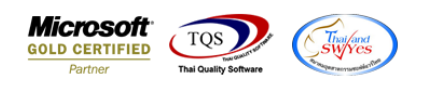

## 7.เลือก Tool > Save Report**…**

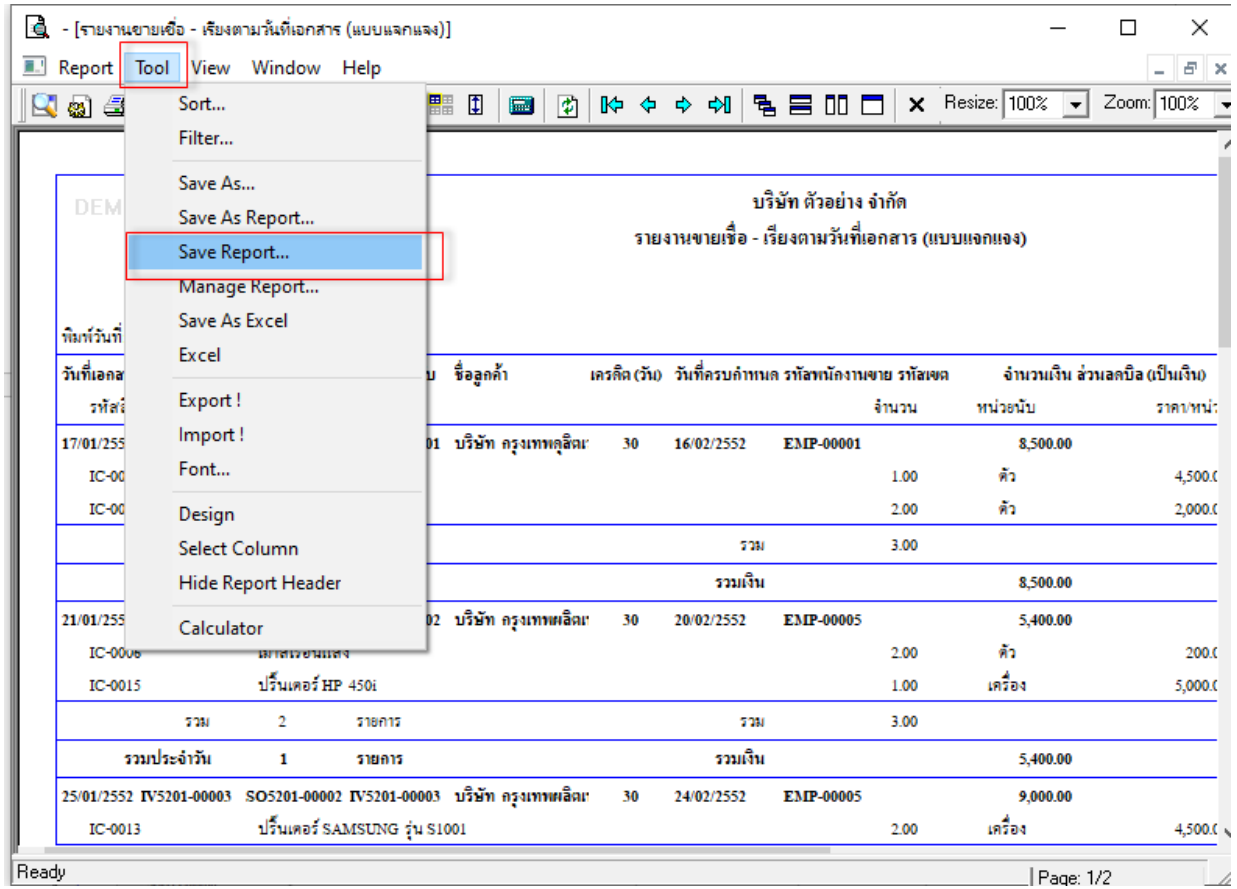

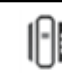

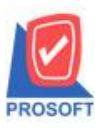

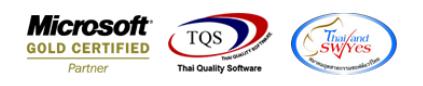

8.เลือก Library ที่ต้องการบันทึกรายงาน > Click เลือกถามเมื่อให้ดึงรายงานต้นฉบับ ในกรณีที่จะบันทึกสร้างรายงานใหม่ > Click Icons รูปแผ่นดิสก์ เพื่อทำการบันทึกรายงานใหม่ Click > OK

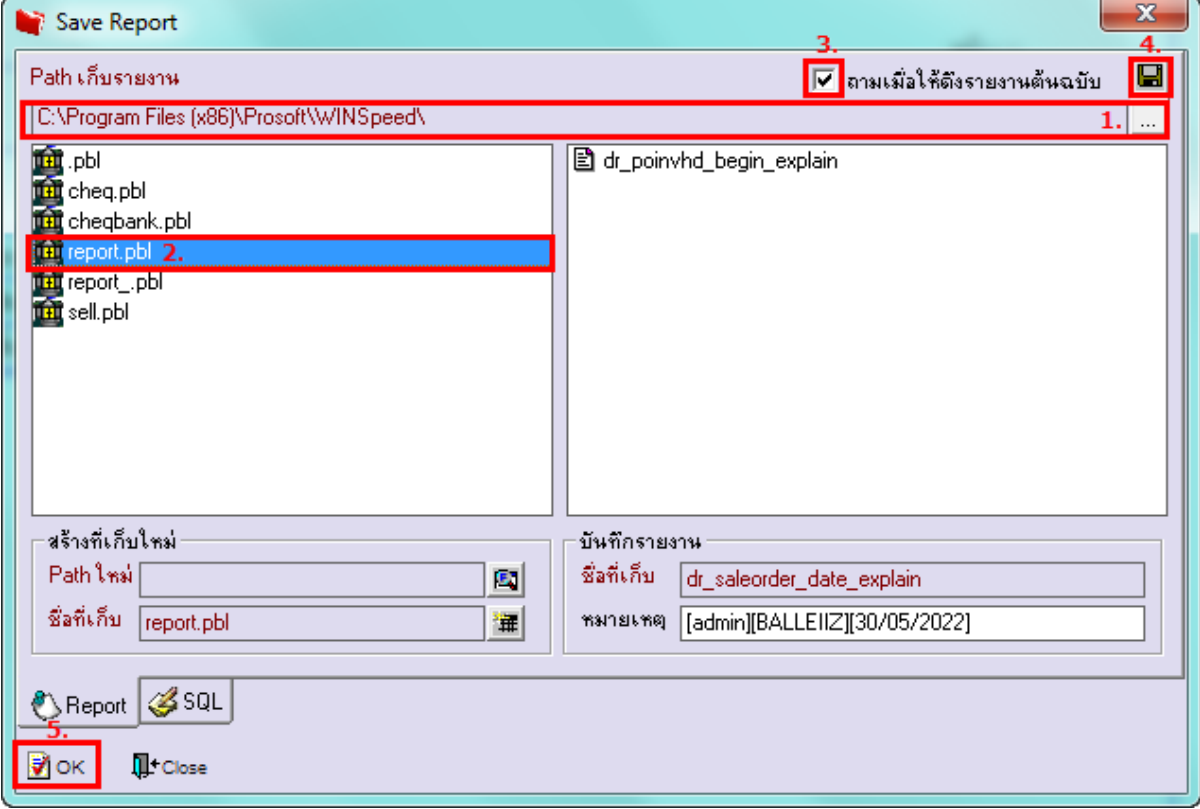

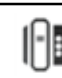